## Making a positive from a paper negative-

- 1. Make sure you have your pinhole paper negatives scanned and saved.
- 2. Open Photoshop, and create a new file. File>New
- 3. Title the new document with the following (your first name.pinhole.landscape) If it is the portrait, you would type portrait instead of landscape.
- 4. If you pinhole image is wider than taller make the **dimensions** for the new file 11 in wide by 8.5 height. If your pinhole image is taller than wider make your dimensions 8.5 width by 11 in. height.
- 5. Set resolution for 300, and color mode for CMYK. Click OK.
- 6. In photoshop go to  $\frac{File>Open}{I}$ . Find your scanned negatives in your student commons folder.
- 7. Once your images are opened you will notice that some are not straight. To straighten an

image... click on the crop tool.  $H_1$  In the tool options bar, click on the straighten icon.

in Straighten V

In your picture click and drag a short line over a line that should be straight.

8. Once your image is straight, you must select the negative with the rectangular marquee tool.

Click and drag to select you image. It is alright if some of the edges of the paper are not selected since the paper was not cut perfectly.

- 9. Once your image is selected you will see the "marching ants" rectangle around your image.
- 10. To copy the selection into your new document hold down CTRL and C, then click on your new document and hold down CTRL and V. To change the size you can hold down CTRL and T. Hold **SHIFT** when you change the size so it does not stretch the image.

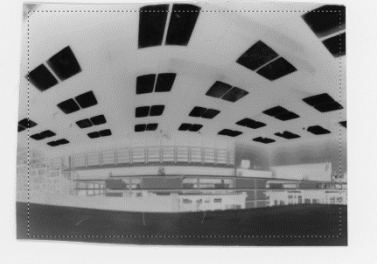

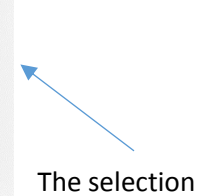

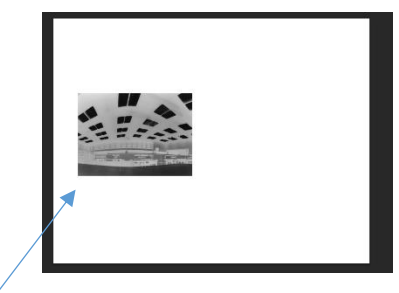

New File with negative copied once

11. You need to copy the negative into the new file twice, so in the new file you can hit CTRL and V again and you will have two of the same image on your paper. Move them so their edges are touching and they are centered on the paper.

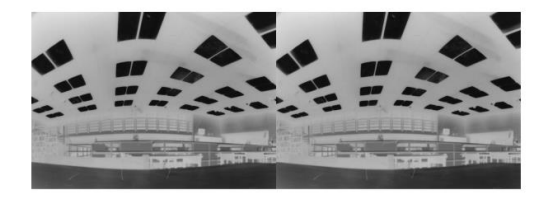

- 12. You need to flip the second image on the right. Look in your layers panel and make sure you are in layer 2.
- 13. Click on **EDIT>Transform>Flip Horizontal**
- 14. You will have mirror images.

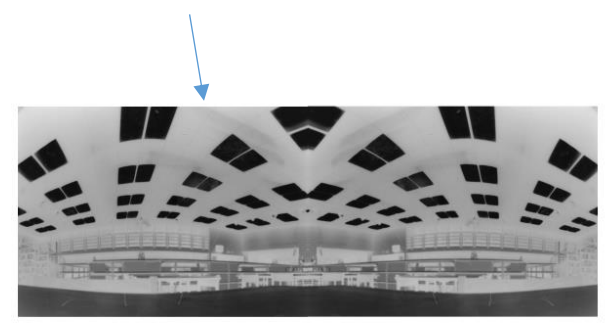

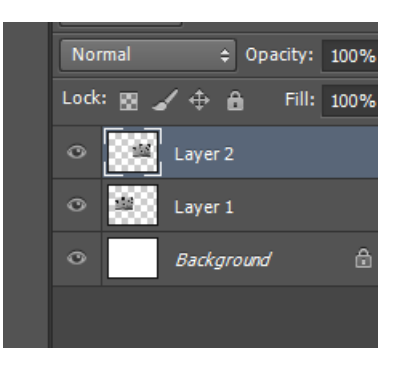

15. You need to invert the image on the right to make it a positive. With layer 2 selected click on CTRL and I. Desaturate the image on the right to get rid of the color cast. Go to

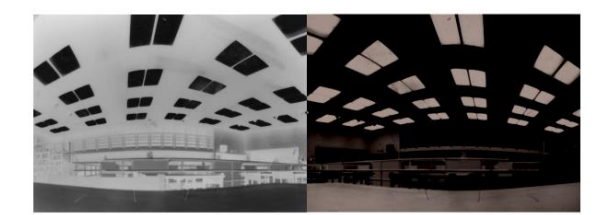

Image>Adjustments>Desautrate.

16. Then use curves to lighten the positive. 17. Flatten all layers. Layers>Flatten Image 18. Save in your student ID drive and then copy and paste it into student commons. 19. Print out two positive/negatives like this.

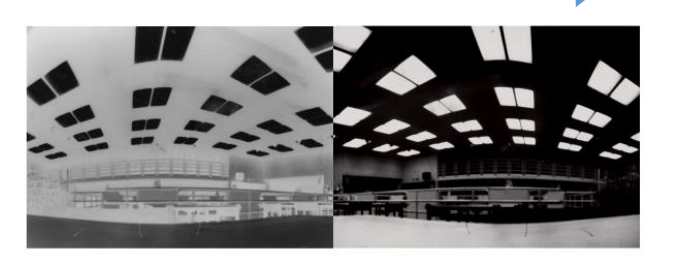